# Dell™ S2240T Monitor User's Guide

Model: S2240Tb July 2013 Rev. A01

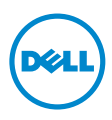

# Notes, Cautions, and Warnings

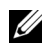

 $\mathscr{U}$  NOTE: A NOTE indicates important information that helps you make better use of your computer.

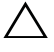

**CAUTION:** A CAUTION indicates potential damage to hardware or loss of data if instructions are not followed.

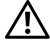

 $\sqrt{N}$  WARNING: A WARNING indicates a potential for property damage, personal injury, or death.

Information in this document is subject to change without notice. © 2013 Dell Inc. All rights reserved.

Reproduction of these materials in any manner whatsoever without the written permission of Dell Inc. is strictly forbidden.

Trademarks used in this text: *Dell* and the *DELL* logo are trademarks of Dell Inc.; *Microsoft* and *Windows* are either trademarks or registered trademarks of Microsoft. Corporation in the United States and/or other countries, *Intel* is a registered trademark of Intel Corporation in the U.S. and other countries; and ATI is a trademark of Advanced Micro Devices, Inc. ENERGY STAR is a registered trademark of the U.S. Environmental Protection Agency. As an ENERGY STAR partner, Dell Inc. has determined that this product meets the ENERGY STAR guidelines for energy efficiency.

Other trademarks and trade names may be used in this document to refer to either the entities claiming the marks and names or their products. Dell Inc. disclaims any proprietary interest in trademarks and trade names other than its own.

\_\_\_\_\_\_\_\_\_\_\_\_\_\_\_\_\_\_\_\_

# **Contents**

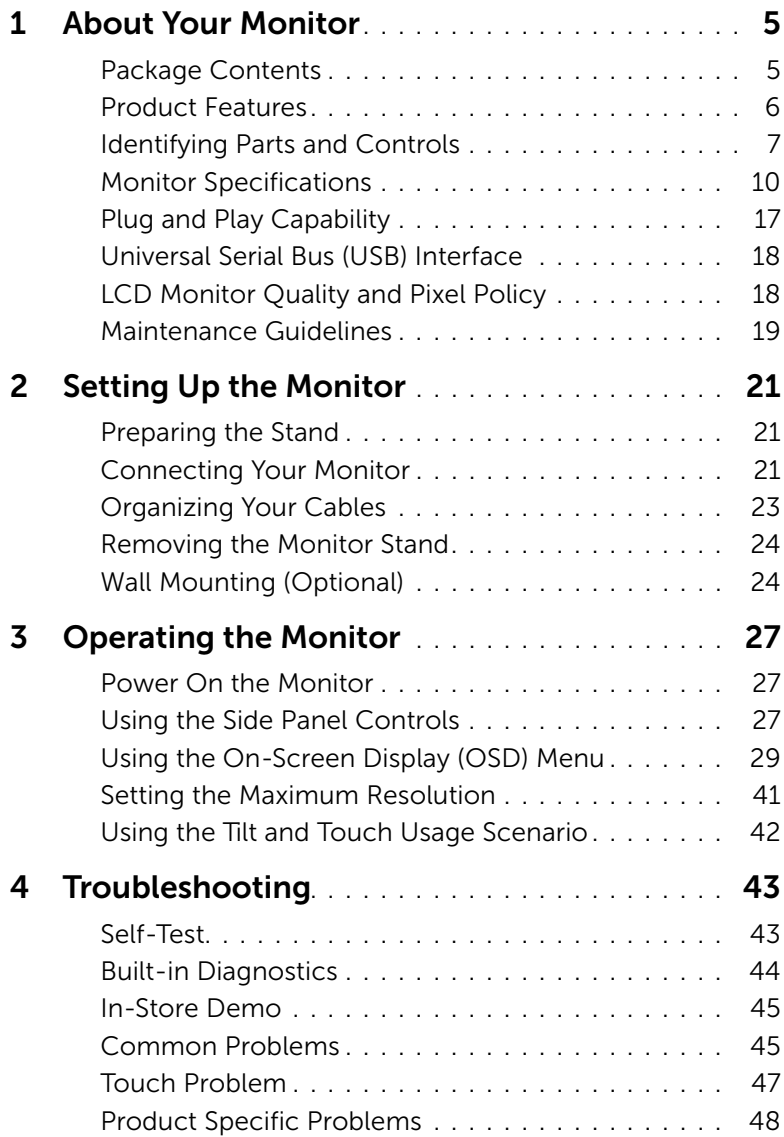

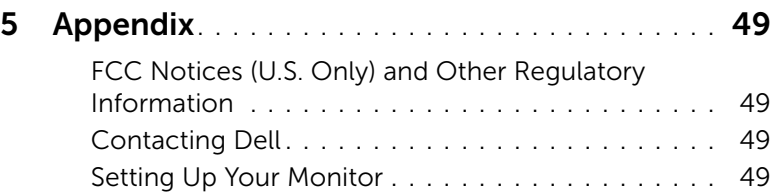

# <span id="page-4-1"></span><span id="page-4-0"></span>Package Contents

Your monitor ships with the components shown below. Ensure that you have received all the components and [Contacting Dell](#page-48-4) if something is missing.

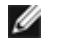

NOTE: Some items may be optional and may not ship with your monitor. Some features or media may not be available in certain countries.

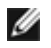

NOTE: To set up with any other stand, please refer to the respective stand setup guide for setup instructions.

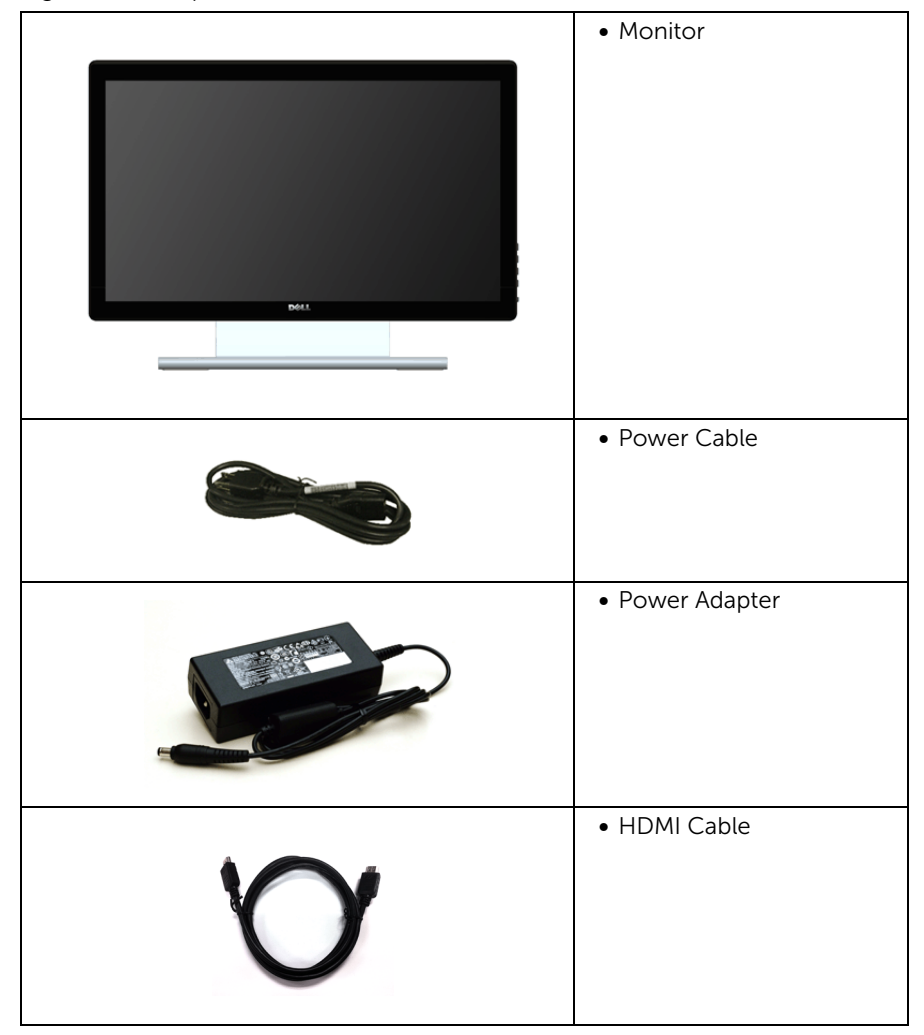

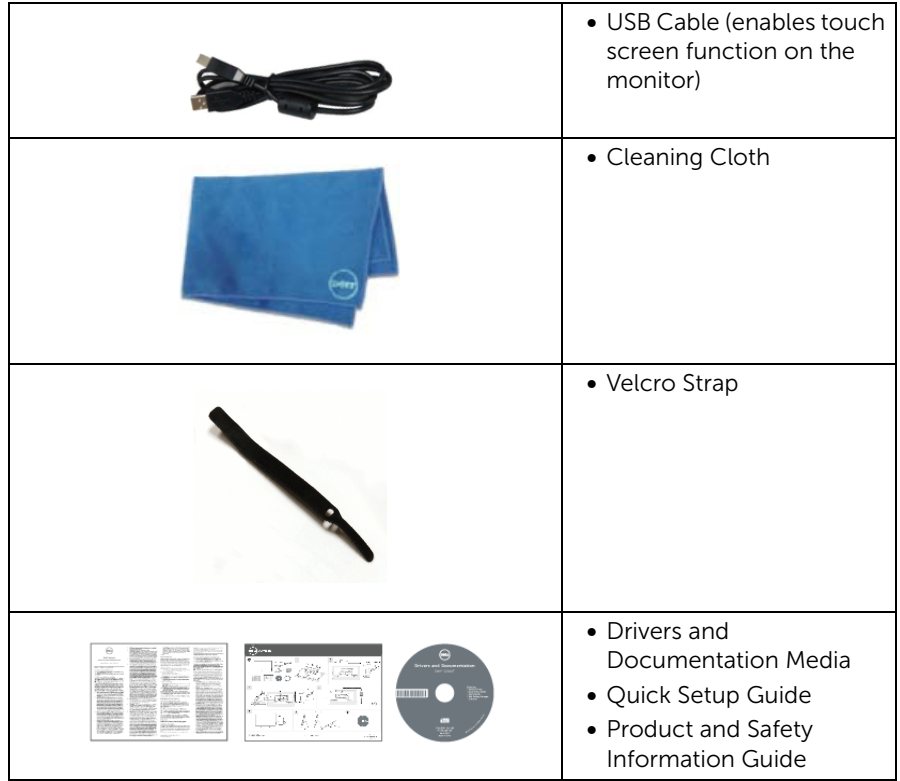

# <span id="page-5-0"></span>Product Features

The Dell S2240T flat panel display has an active matrix, Thin-Film Transistor (TFT), Liquid Crystal Display (LCD) and LED backlight. The monitor features include:

- S2240T: 54.6 cm (21.5-inch) viewable area display (measured diagonally). 1920 x 1080 resolution, plus full-screen support for lower resolutions.
- Wide viewing angle to allow viewing from a sitting or standing position, or while moving from side-to-side.
- Tilt capability.
- Removable stand and Video Electronics Standards Association (VESA™) 100 mm mounting holes for flexible mounting solutions.
- Plug and play capability if supported by your system.
- On-Screen Display (OSD) adjustments for ease of set-up and screen optimization.
- Software and documentation media includes an Information File (INF), Image Color Matching File (ICM), and product documentation.
- Dell Display Manager Software included (comes in the CD shipped with the monitor).
- Energy Saver feature for Energy Star compliance.
- Security lock slot.
- Capability to switch from wide aspect to standard aspect ratio while maintaining the image quality.
- EPEAT silver Rating.
- Arsenic-Free glass and Mercury-Free for the panel only.
- High Dynamic Contrast Ratio (8,000,000:1).
- 0.5 W standby power when in the sleep mode.
- Energy Gauge shows the energy level being consumed by the monitor in real time.

# <span id="page-6-0"></span>Identifying Parts and Controls

#### Front View

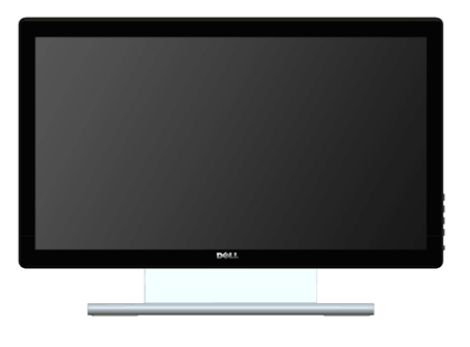

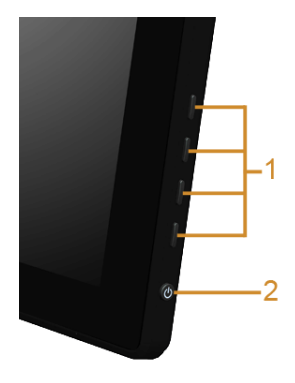

Side panel controls

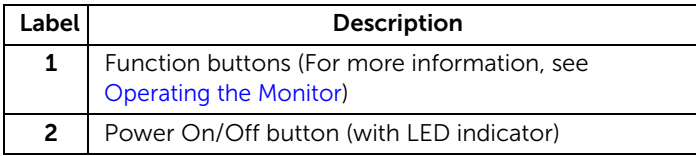

### Back View

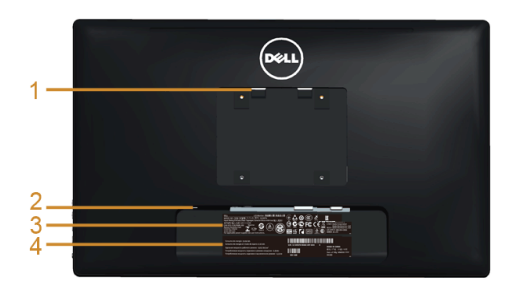

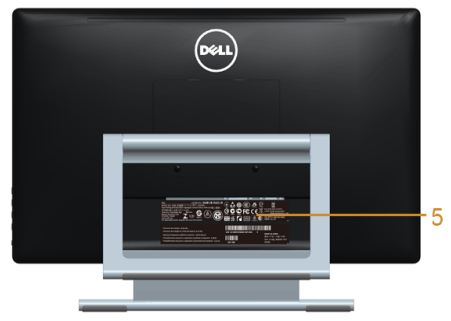

#### Back View with monitor stand

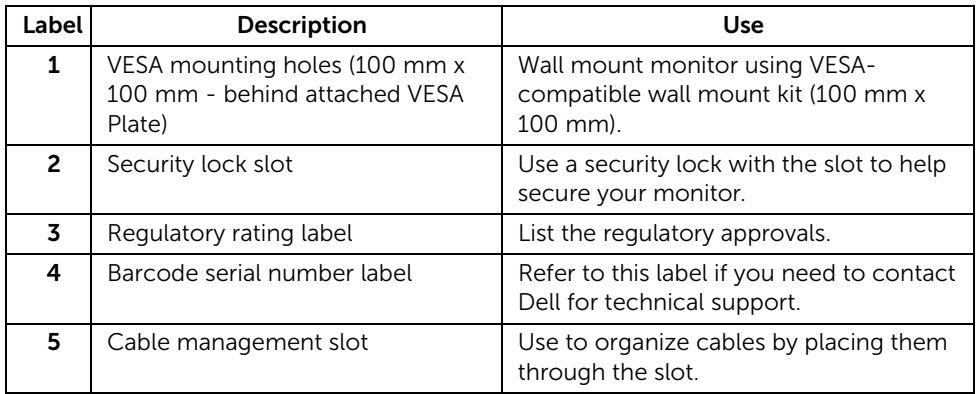

### Side View

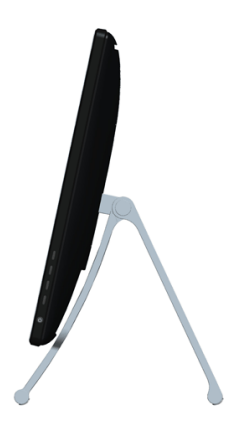

#### <span id="page-8-0"></span>Bottom View

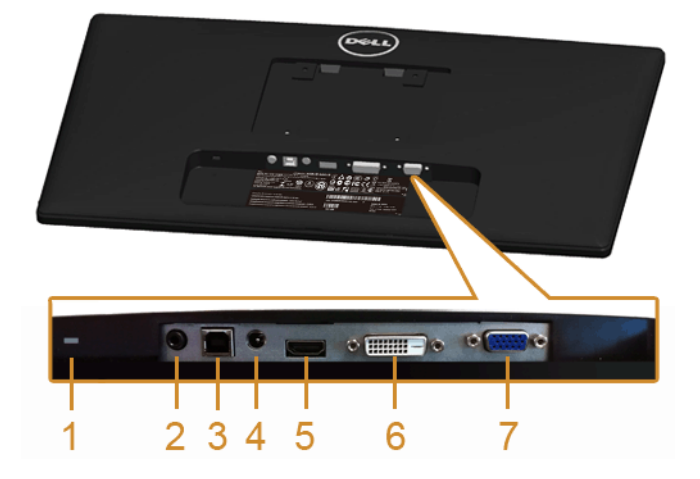

#### Bottom view without monitor stand

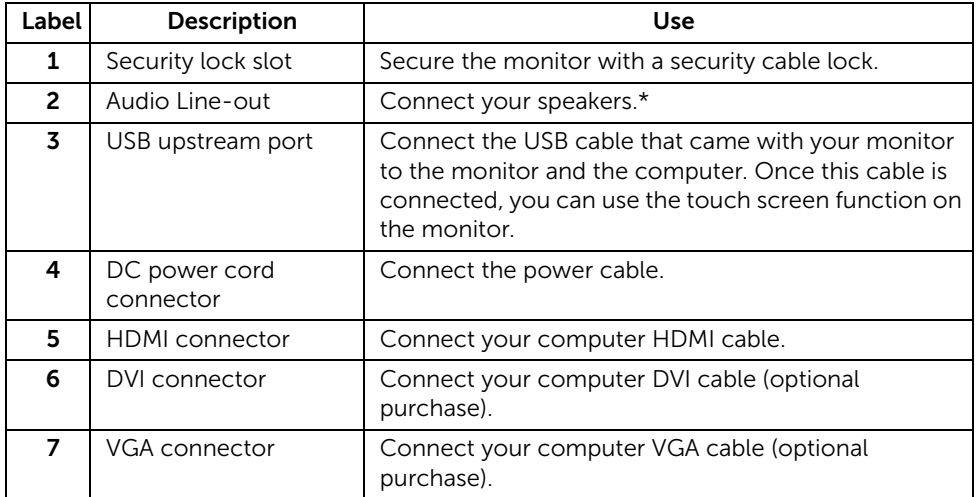

\*Headphone usage is not supported for the audio line out connector.

# <span id="page-9-1"></span><span id="page-9-0"></span>Monitor Specifications

### Flat Panel Specifications

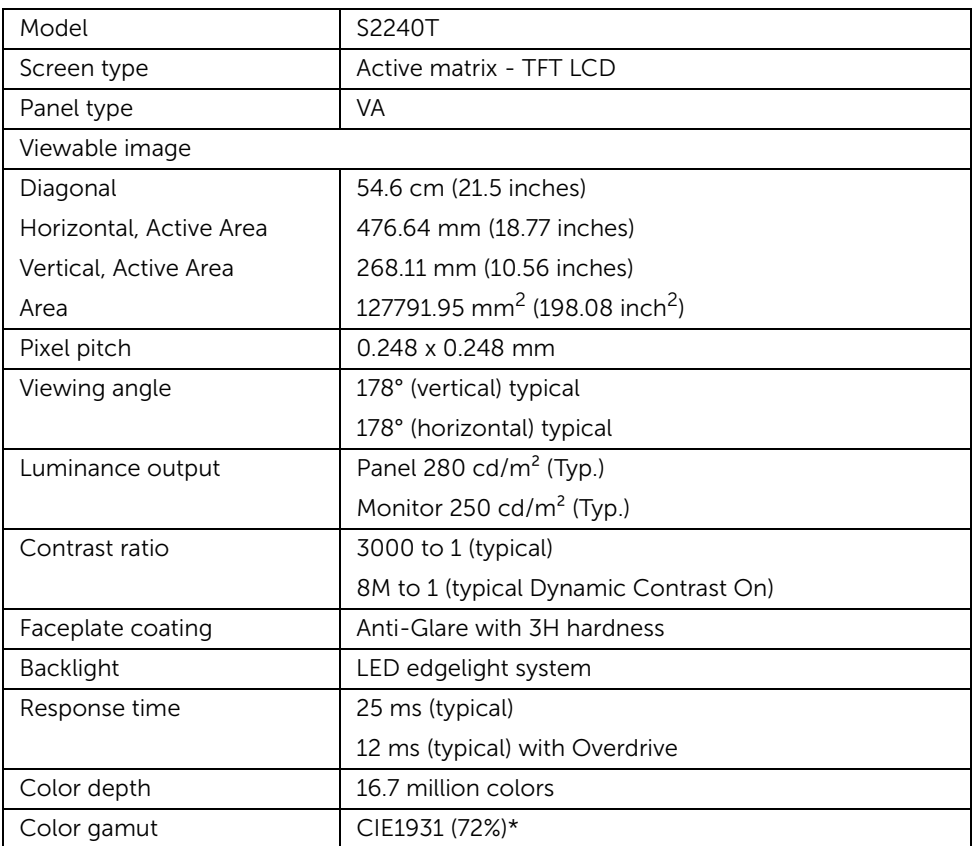

\*[S2240T] color gamut (typical) is based on CIE1976 (84%) and CIE1931 (72%) test standards.

### Resolution Specifications

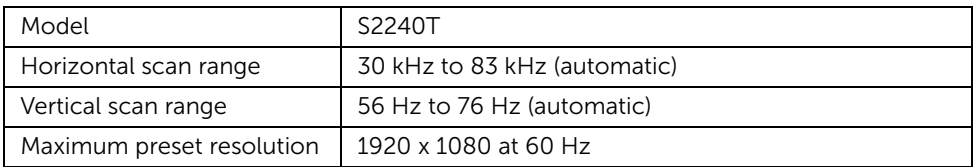

### Supported Video Modes

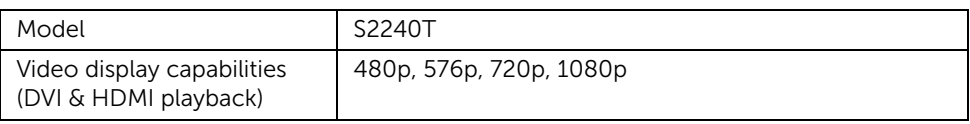

#### Preset Display Modes

S2240T

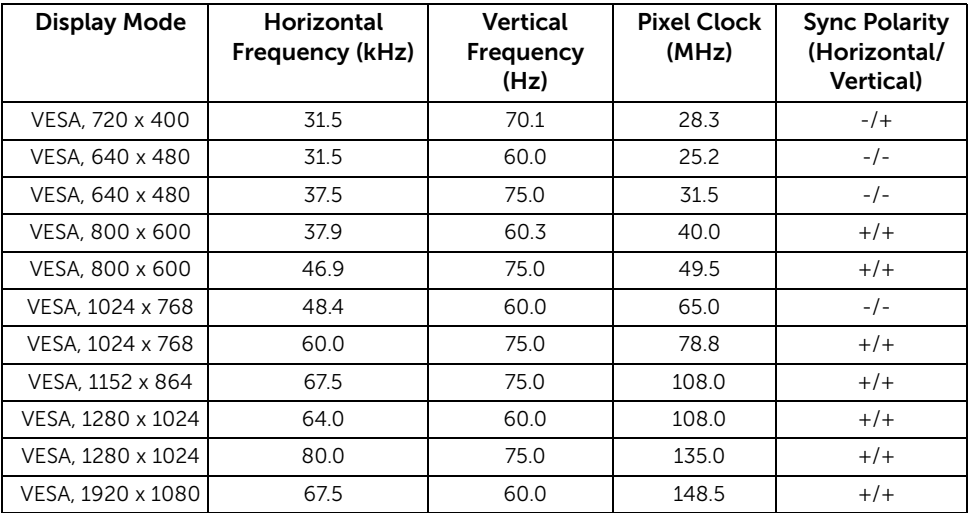

### Electrical Specifications

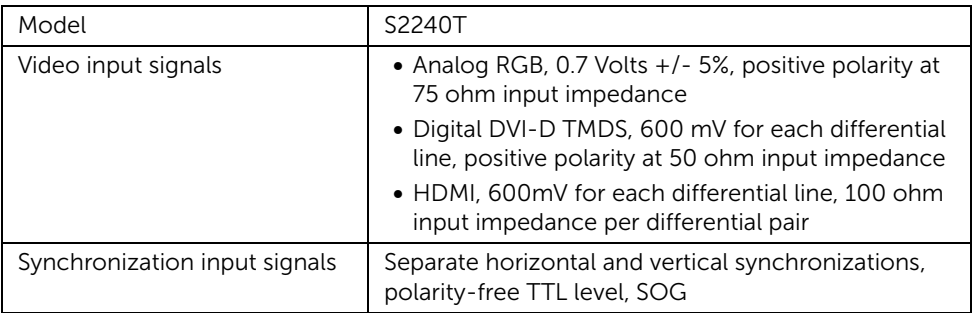

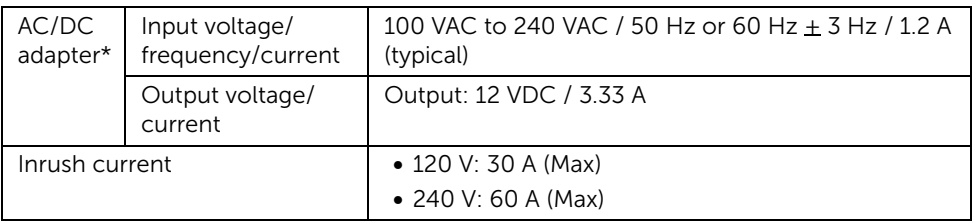

\*Qualified Compatible AC/DC adapters.

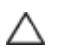

CAUTION: To avoid damage to the monitor, use only the adapter designed for this particular Dell monitor.

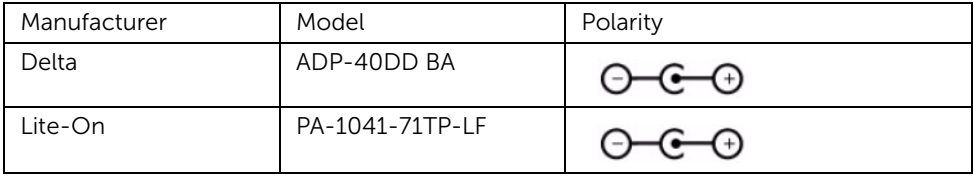

#### Physical Characteristics

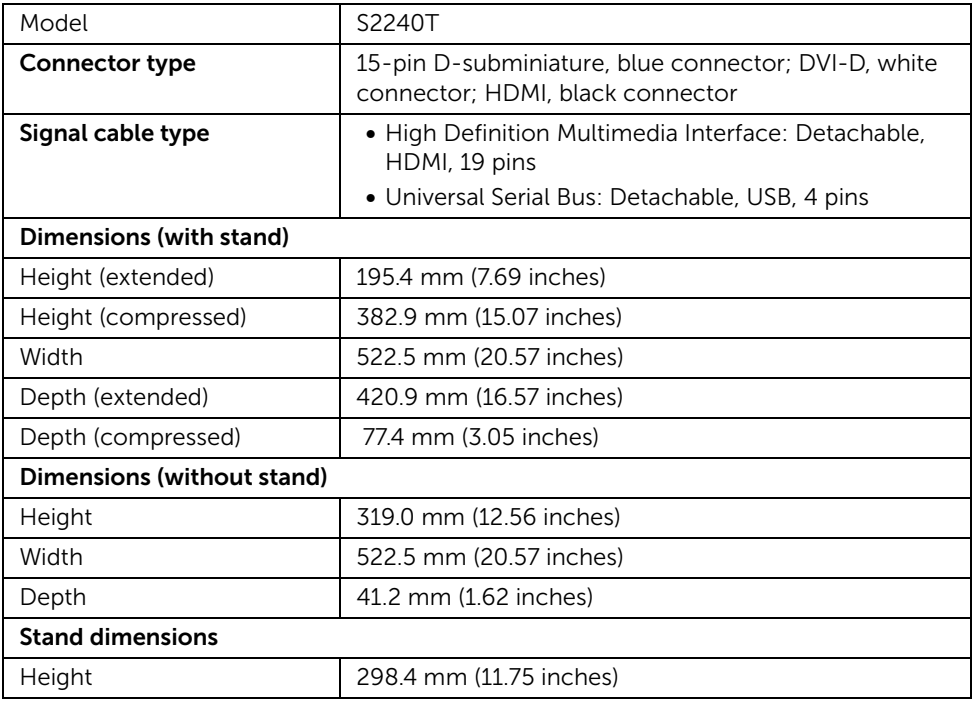

![](_page_12_Picture_133.jpeg)

#### Environmental Characteristics

![](_page_12_Picture_134.jpeg)

#### <span id="page-12-0"></span>Power Management Modes

If you have VESA's DPM™ compliance display card or software installed in your PC, the monitor can automatically reduce its power consumption when not in use. This is referred to as *Power Save Mode*\*. If the computer detects input from the keyboard, mouse, or other input devices, the monitor automatically resumes functioning. The following table shows the power consumption and signaling of this automatic power saving feature.

![](_page_13_Picture_124.jpeg)

The OSD functions only in the normal operation mode. When any button is pressed in the Active-off mode, one of the following messages will be displayed:

![](_page_13_Picture_125.jpeg)

Activate the computer and the monitor to gain access to the OSD.

![](_page_13_Picture_4.jpeg)

**NOTE:** This monitor is **ENERGY STAR<sup>®</sup>**-compliant.

![](_page_13_Picture_6.jpeg)

\* Zero power consumption in OFF mode can only be achieved by disconnecting the main cable from the monitor.

\*\* Maximum power consumption with max luminance, and USB active.

#### Touch Specifications

![](_page_13_Picture_126.jpeg)

![](_page_14_Picture_95.jpeg)

### Pin Assignments

#### VGA Connector

![](_page_14_Picture_3.jpeg)

![](_page_14_Picture_96.jpeg)

![](_page_15_Figure_1.jpeg)

![](_page_15_Picture_102.jpeg)

![](_page_16_Picture_1.jpeg)

![](_page_16_Picture_107.jpeg)

# <span id="page-16-0"></span>Plug and Play Capability

You can install the monitor in any Plug and Play-compatible system. The monitor automatically provides the computer system with its Extended Display Identification Data (EDID) using Display Data Channel (DDC) protocols so the system can configure itself and optimize the monitor settings. Most monitor installations are automatic; you can select different settings if desired. For more information about changing the monitor settings, see [Operating the Monitor.](#page-26-3)

# <span id="page-17-0"></span>Universal Serial Bus (USB) Interface

This section gives you information about the USB ports that are available on the monitor.

NOTE: This monitor supports High-Speed Certified USB 2.0 interface.

![](_page_17_Picture_109.jpeg)

### USB Upstream Connector

![](_page_17_Figure_5.jpeg)

![](_page_17_Picture_110.jpeg)

# USB Ports

• 1 upstream - back

![](_page_17_Picture_9.jpeg)

![](_page_17_Picture_10.jpeg)

NOTE: The monitor's USB interface works only when the monitor is On or in the power save mode.

# <span id="page-17-1"></span>LCD Monitor Quality and Pixel Policy

During the LCD Monitor manufacturing process, it is not uncommon for one or more pixels to become fixed in an unchanging state which are hard to see and do not affect the display quality or usability. For more information on Dell Monitor Quality and Pixel Policy, see Dell Support site at: **support.dell.com**.

# <span id="page-18-0"></span>Maintenance Guidelines

### Cleaning Your Monitor

![](_page_18_Picture_2.jpeg)

CAUTION: Read and follow the [Safety Instructions](#page-48-5) before cleaning the monitor.

WARNING: Before cleaning the monitor, unplug the monitor power cable from the electrical outlet.

For best practices, follow the instructions in the list below while unpacking, cleaning, or handling your monitor:

- To clean your touch screen, lightly dampen a soft, clean cloth with water. If possible, use a special screen-cleaning tissue or solution suitable for the antistatic coating. Do not use benzene, thinner, ammonia, abrasive cleaners, or compressed air.
- Use a lightly-dampened, warm cloth to clean the monitor. Avoid using detergent of any kind as some detergents leave a milky film on the monitor.
- If you notice white powder when you unpack your monitor, wipe it off with a cloth.
- Handle your monitor with care as a darker-colored monitor may get scratched and show white scuff marks more than a lighter-colored monitor.
- To help maintain the best image quality on your monitor, use a dynamically changing screen saver and turn off your monitor when not in use.

# <span id="page-20-1"></span><span id="page-20-0"></span>Preparing the Stand

NOTE: The stand is attached when the monitor is shipped from the factory. W

- a. Place the monitor on a soft cloth or cushion.
- b. Pull the monitor stand arm upwards clear of the monitor.
- c. Place the monitor upright.

![](_page_20_Picture_6.jpeg)

# <span id="page-20-2"></span>Connecting Your Monitor

![](_page_20_Picture_8.jpeg)

WARNING: Before you begin any of the procedures in this section, follow the [Safety Instructions](#page-48-5).

![](_page_20_Picture_10.jpeg)

NOTE: The VGA/DVI cable can be purchased separately.

NOTE: Do not connect all cables to the computer at the same time.

To connect your monitor to the computer:

1. Turn off your computer and disconnect the power cable. Connect the HDMI/DVI/VGA cable from your monitor to the computer.

#### Connecting the HDMI cable

![](_page_21_Picture_1.jpeg)

### Connecting the white DVI cable

![](_page_21_Figure_3.jpeg)

#### Connecting the blue VGA cable

![](_page_21_Picture_5.jpeg)

Use a screwdriver to tighten the VGA cable.

![](_page_21_Picture_7.jpeg)

CAUTION: The graphics are used for the purpose of illustration only. Appearance  $\triangle$  CAU LIVING THE speck

### Connecting the USB cable

After you have completed connecting the DVI/VGA/HDMI cable, follow the procedures below to connect the USB cable to the computer and complete your monitor setup:

- **1.** Connect the upstream USB port (cable supplied) to an appropriate USB port on your computer. (See [Bottom View](#page-8-0) for details.)
- 2. Plug the power cables for your computer and monitor into a nearby outlet.
- **3.** Turn on the Monitor and the computer. When your USB cable connection is complete, if the touch function does not functional, see [Touch Problem](#page-46-1).
- 4. Use the cable slot on the monitor stand to organize the cables.

![](_page_22_Picture_6.jpeg)

# <span id="page-22-0"></span>Organizing Your Cables

![](_page_22_Picture_8.jpeg)

After attaching all necessary cables to your monitor and computer, (See [Connecting Your](#page-20-2)  [Monitor](#page-20-2) for cable attachment,) organize all cables as shown above.

# <span id="page-23-0"></span>Removing the Monitor Stand

![](_page_23_Picture_1.jpeg)

NOTE: To prevent scratches on the LCD screen while removing the stand, ensure that the monitor is placed on a soft, clean surface.

![](_page_23_Picture_3.jpeg)

NOTE: This is applicable for a monitor with a stand. When any other stand is bought, please refer to the respective stand setup guide for the set-up instructions.

To remove the stand:

- 1. Place the monitor on a soft cloth or cushion.
- 2. Loosen the two screws that secure the sand to the monitor.
- **3.** Lift the stand up and away from the monitor.

![](_page_23_Picture_9.jpeg)

# <span id="page-23-1"></span>Wall Mounting (Optional)

Refer to the instructions that come with the VESA-compatible wall mounting kit.

- 1. Place the monitor panel on a soft cloth or cushion on a stable, flat table.
- 2. Remove the stand.

.

![](_page_23_Picture_14.jpeg)

(Screw dimension: M4 x 10 mm).

**3.** Attach the mounting bracket from the wall mounting kit to the monitor.

4. Mount the monitor on the wall by following the instructions that comes with the wall mounting kit.

![](_page_24_Picture_1.jpeg)

**NOTE:** For use only with UL-listed wall mount bracket with minimum weight/load bearing capacity of 5.88 kg.

# <span id="page-26-3"></span><span id="page-26-1"></span><span id="page-26-0"></span>Power On the Monitor

Press the  $\bigcirc$  button to turn on the monitor.

![](_page_26_Picture_3.jpeg)

# <span id="page-26-2"></span>Using the Side Panel Controls

Use the control buttons on the side of the monitor to adjust the characteristics of the image being displayed. As you use these buttons to adjust the controls, an OSD shows the numeric values of the characteristics as they change.

![](_page_26_Picture_6.jpeg)

The following table describes the side panel buttons:

![](_page_26_Picture_87.jpeg)

![](_page_27_Picture_129.jpeg)

### Side Panel Button

Use the buttons on the side of the monitor to adjust the image settings.

![](_page_27_Figure_3.jpeg)

![](_page_27_Picture_130.jpeg)

# <span id="page-28-0"></span>Using the On-Screen Display (OSD) Menu

#### <span id="page-28-1"></span>Accessing the Menu System

Ø

NOTE: If you change the settings and then either proceed to another menu or exit the OSD menu, the monitor automatically saves those changes. The changes are also saved if you change the settings and then wait for the OSD menu to disappear.

**1.** Press the  $\blacksquare$  button to launch the OSD menu and display the main menu.

#### Main Menu for analog (VGA) input

![](_page_28_Figure_6.jpeg)

or

#### Main Menu for digital (DVI) input

![](_page_28_Picture_9.jpeg)

#### Main Menu for digital (HDMI) input

![](_page_29_Picture_82.jpeg)

NOTE: Auto Adjust is only available when you use the analog (VGA) connector. W

- 2. Press the  $\bigotimes$  and  $\bigvee$  buttons to move between the setting options. As you move from one icon to another, the option name is highlighted. See the following table for a complete list of all the options available for the monitor.
- **3.** Press the  $\bigoplus$  button once to activate the highlighted option.
- 4. Press  $\bigcirc$  and  $\bigcirc$  button to select the desired parameter.
- 5. Press to **e** enter the slide bar and then use the **a** and **v** buttons, according to the indicators on the menu, to make your changes.
- 6. Select the  $\bullet$  button to return to the main menu.

![](_page_30_Picture_80.jpeg)

<span id="page-31-0"></span>![](_page_31_Picture_108.jpeg)

![](_page_32_Picture_53.jpeg)

Format

Input Color Allows you to set the video input mode to:

RGB: Select this option if your monitor is connected to a computer or DVD player using the VGA and DVI cable.

YPbPr: Select this option if your monitor is connected to a DVD player by YPbPr to VGA, or YPbPr to DVI cable; or if the DVD color output setting is not RGB.

![](_page_32_Picture_54.jpeg)

#### Preset Modes When you select Preset Modes, you can choose Standard, Multimedia, Movie, Game, Text, Warm, Cool or Custom Color from the list.

- Standard: Loads the monitor's default color settings. This is the default preset mode.
- Multimedia: Loads color settings ideal for multimedia applications.
- Movie: Loads color settings ideal for movies.
- Game: Loads color settings ideal for most gaming applications.
- Text: Loads brightness and sharpness settings ideal for viewing texts.
- Warm: Increase the color temperature. The screen appears warmer with a red/yellow tint.
- Cool: Decreases the color temperature. The screen appears cooler with a blue tint.
- Custom Color: Allows you to manually adjust the color settings.

Press the  $\bigotimes$  and  $\bigotimes$  buttons to adjust the three colors (R, G, B) values and create your own preset color mode.

![](_page_33_Picture_136.jpeg)

Game preset mode.

![](_page_34_Picture_157.jpeg)

![](_page_35_Picture_111.jpeg)

<span id="page-36-0"></span>![](_page_36_Picture_97.jpeg)

#### LCD Conditioning degree of image retention, the program may take some time to run. Helps reduce minor cases of image retention. Depending on the You can enable this feature by selecting Enable.

![](_page_37_Picture_110.jpeg)

Factory Reset Reset all OSD settings to the factory preset values.

Personalize Users can choose a feature from Preset Modes, Brightness/Contrast, Auto Adjust, Input Source, or Aspect Ratio and set it as a shortcut key. **Dell S2240T** Energy Use IIIIIIIIIIIIIIIIIIIII - D :- Brightness/Contrast Shortcut Key 1 Preset Modes ь **[+]** Auto Adjust Brightness/Contrast Shortcut Key 2 **Ð** Input Source Reset Personalize Auto Adjust Color Settings Input Source  $\blacktriangleright$ Display Settings Aspect Ratio 与 Other Settings Personalize  $\langle$   $\rangle$ 

NOTE: This monitor has a built-in feature to automatically calibrate the brightness Ø to compensate for LED aging.

Resolution: 1920 x 1080 @ 60Hz

#### OSD Warning Messages

When the Energy Smart or Dynamic Contrast feature is enabled (in these preset modes: Game or Movie), the manual brightness adjustment is disabled.

![](_page_38_Picture_2.jpeg)

When the monitor does not support a particular resolution mode, you will see the following message:

![](_page_38_Picture_4.jpeg)

This means that the monitor cannot synchronize with the signal that it is receiving from the computer. See [Monitor Specifications](#page-9-1) for the Horizontal and Vertical frequency ranges addressable by this monitor. Recommended mode is 1920 x 1080. You will see the following message before the DDC/CI function is disabled:

![](_page_38_Picture_6.jpeg)

When the monitor enters the **Power Save** mode, the following message appears:

![](_page_39_Picture_1.jpeg)

Activate the computer and wake up the monitor to gain access to the [Using the On-](#page-28-0)[Screen Display \(OSD\) Menu](#page-28-0).

If you press any button other than the power button, one of the following messages will appear depending on the selected input:

#### VGA/DVI-D/HDMI input

![](_page_39_Picture_62.jpeg)

If either VGA, DVI-D, or HDMI input is selected and the corresponding cable is not connected, a floating dialog box as shown below appears.

![](_page_39_Picture_7.jpeg)

or

![](_page_39_Picture_9.jpeg)

![](_page_40_Picture_0.jpeg)

![](_page_40_Picture_1.jpeg)

It is recommended that you use the supplied power adapter. If not, you will see the message as shown below.

![](_page_40_Picture_101.jpeg)

See [Troubleshooting](#page-42-2) for more information.

# <span id="page-40-0"></span>Setting the Maximum Resolution

To set the maximum resolution for the monitor:

In Windows<sup>®</sup> 7 and Windows<sup>®</sup> 8:

- 1. For Windows® 8 only, select the Desktop tile to switch to classic desktop.
- 2. Right-click on the desktop and click Screen Resolution.
- 3. Click the Dropdown list of the Screen Resolution and select 1920 x 1080.
- 4. Click OK

If you do not see 1920 x 1080 as an option, you may need to update your graphics driver. Depending on your computer, complete one of the following procedures:

If you have a Dell desktop or portable computer:

Go to **support.dell.com**, enter your service tag, and download the latest driver for your graphics card.

If you are using a non-Dell computer (portable or desktop):

- Go to the support site for your computer and download the latest graphic drivers.
- Go to your graphics card website and download the latest graphic drivers.

# <span id="page-41-0"></span>Using the Tilt and Touch Usage Scenario

With the built-in stand, you can tilt the monitor for the most comfortable viewing angle.

![](_page_41_Picture_5.jpeg)

![](_page_41_Picture_6.jpeg)

NOTE: The stand is attached when the monitor is shipped from the factory.

<span id="page-42-2"></span><span id="page-42-0"></span>WARNING: Before you begin any of the procedures in this section, follow the [Safety Instructions](#page-48-5).

# <span id="page-42-1"></span>Self-Test

Your monitor provides a self-test feature that allows you to check whether your monitor is functioning properly. If your monitor and computer are properly connected but the monitor screen remains dark, run the monitor self-test by performing the following steps:

- **1.** Turn off both your computer and the monitor.
- 2. Unplug the video cable from the back of the computer. To ensure proper Self-Test operation, remove all Digital (white connector) and the Analog (blue connector) cables from the back of computer.
- 3. Turn on the monitor.

The floating dialog box should appear on-screen (against a black background), if the monitor cannot sense a video signal and is working correctly. While in self-test mode, the power LED remains white. Also, depending upon the selected input, one of the dialogs shown below will continuously scroll through the screen.

![](_page_42_Picture_90.jpeg)

or

![](_page_42_Picture_11.jpeg)

![](_page_43_Picture_0.jpeg)

- 4. This box also appears during normal system operation, if the video cable becomes disconnected or damaged.
- 5. Turn off your monitor and reconnect the video cable; then turn on both your computer and the monitor.

If your monitor screen remains blank after you use the previous procedure, check your video controller and computer, because your monitor is functioning properly.

# <span id="page-43-0"></span>Built-in Diagnostics

Your monitor has a built-in diagnostic tool that helps you determine if the screen abnormality you are experiencing is an inherent problem with your monitor, or with your computer and video card.

![](_page_43_Picture_6.jpeg)

NOTE: You can run the built-in diagnostics only when the video cable is unplugged and the monitor is in *self-test mode*.

![](_page_43_Figure_8.jpeg)

To run the built-in diagnostics:

- 1. Ensure that the screen is clean (no dust particles on the surface of the screen).
- 2. Unplug the video cable(s) from the back of the computer or monitor. The monitor then goes into the self-test mode.
- **3.** Press and hold **Button 1** and **Button 4** on the side panel simultaneously for 2 seconds. A gray screen appears.
- 4. Carefully inspect the screen for abnormalities.
- 5. Press Button 4 on the side panel again. The color of the screen changes to red.
- **6.** Inspect the display for any abnormalities.
- 7. Repeat steps 5 and 6 to inspect the display in green, blue, black, white and text screens.

The test is complete when the text screen appears. To exit, press **Button 4** again.

If you do not detect any screen abnormalities upon using the built-in diagnostic tool, the monitor is functioning properly. Check the video card and computer.

# <span id="page-44-0"></span>In-Store Demo

To enter InStore OSD Mode

Detach/Disconnect all cables. Make sure the monitor is in "On" mode. Press and hold Button 2 and Button 4 for 5 seconds.

To exit InStore OSD Mode

Press and hold **Button 2** and **Button 4** for 5 seconds. If power is cut off during demo, resume the demo after power is restored.

# <span id="page-44-1"></span>Common Problems

The following table contains general information about common monitor problems you might encounter and the possible solutions:

![](_page_44_Picture_218.jpeg)

![](_page_45_Picture_341.jpeg)

![](_page_46_Picture_311.jpeg)

# <span id="page-46-1"></span><span id="page-46-0"></span>Touch Problem

![](_page_46_Picture_312.jpeg)

![](_page_47_Picture_239.jpeg)

- Enter control panel to choose the Tablet PC settings.
- Select Calibration.
- Recalibrate your screen following the text on the screen
- Save or give up the calibrate data.

# <span id="page-47-0"></span>Product Specific Problems

![](_page_47_Picture_240.jpeg)

![](_page_47_Picture_7.jpeg)

NOTE: When choosing DVI-D mode, the Auto Adjust function will not be available.

#### WARNING: Safety Instructions

![](_page_48_Picture_2.jpeg)

<span id="page-48-5"></span><span id="page-48-0"></span>WARNING: Use of controls, adjustments, or procedures other than those specified in this documentation may result in exposure to shock, electrical hazards, and/or mechanical hazards.

For information on safety instructions, see the *Product Information Guide*.

# <span id="page-48-1"></span>FCC Notices (U.S. Only) and Other Regulatory Information

For FCC notices and other regulatory information, see the regulatory compliance website located at www.dell.com\regulatory\_compliance.

# <span id="page-48-4"></span><span id="page-48-2"></span>Contacting Dell

For customers in the United States, call 800-WWW-DELL (800-999-3355).

![](_page_48_Picture_9.jpeg)

NOTE: If you do not have an active Internet connection, you can find contact information on your purchase invoice, packing slip, bill, or Dell product catalog.

Dell provides several online and telephone-based support and service options. Availability varies by country and product, and some services may not be available in your area. To contact Dell for sales, technical support, or customer service issues:

- 1. Visit support.dell.com.
- 2. Verify your country or region in the Choose A Country/Region drop-down menu at the bottom of the page.
- **3.** Click **Contact Us** on the left side of the page.
- 4. Select the appropriate service or support link based on your need.
- 5. Choose the method of contacting Dell that is convenient for you.

# <span id="page-48-3"></span>Setting Up Your Monitor

#### Setting the display resolution

For maximum display performance with Microsoft<sup>®</sup> Windows<sup>®</sup> operating systems, set the display resolution to 1920 x 1080 pixels by performing the following steps: In Windows® 7 and Windows® 8:

**1.** For Windows<sup>®</sup> 8 only, select the Desktop tile to switch to classic desktop.

- 2. Right-click on the desktop and click Screen Resolution.
- 3. Click the Dropdown list of the Screen Resolution and select 1920 x 1080.
- 4 Click OK

If you do not see the recommended resolution as an option, you may need to update your graphics driver. Please choose the scenario below that best describes the computer system you are using, and follow the given steps.

1: [If you have a Dell™ desktop or a Dell™ portable computer with internet access](#page-49-0)

2: [If you have a non Dell™ desktop, portable computer, or graphics card](#page-49-1)

### <span id="page-49-0"></span>If you have a Dell™ desktop or a Dell™ portable computer with internet access

- 1. Go to http://support.dell.com, enter your service tag, and download the latest driver for your graphics card.
- 2. After installing the drivers for your graphics adapter, attempt to set the resolution to 1920 x 1080 again.

![](_page_49_Picture_9.jpeg)

NOTE: If you are unable to set the resolution to 1920 x 1080, please contact Dell™ to inquire about a graphics adapter that supports these resolutions.

#### <span id="page-49-1"></span>If you have a non Dell™ desktop, portable computer, or graphics card

In Windows  $^{\circledR}$  7 and Windows  $^{\circledR}$  8:

- **1.** For Windows<sup>®</sup> 8 only, select the Desktop tile to switch to classic desktop.
- 2. Right-click on the desktop and click Personalization.
- 3. Click Change Display Settings.
- 4. Click Advanced Settings.
- 5. Identify your graphics controller supplier from the description at the top of the window (e.g. NVIDIA, ATI, Intel etc.).
- **6.** Refer to the graphic card provider website for updated driver (for example, http://www.ATI.com OR http://www.NVIDIA.com).
- 7. After installing the drivers for your graphics adapter, attempt to set the resolution to 1920 x 1080 again.
- $\mathcal{U}$  NOTE: If you are unable to set the recommended resolution, please contact the manufacturer of your computer or consider purchasing a graphics adapter that will support the video resolution.